#### NETGEAR Guide d'installation

Lecteur multimédia universel numérique haute définition modèle EVA8000

# Pour commencer

Ce guide explique comment installer le lecteur multimédia universel numérique haute définition avec :

- Configuration de base
- Réseau local (LAN) Ethernet câblé

• Câble vidéo et câble audio (compris dans la boîte), HDMI ou PERITEL Pour personnaliser l'installation ou les connexions S-Vidéo ou vidéo composante, consultez le *Manuel de l'utilisateur du lecteur multimédia universel numérique NETGEAR modèle EVA8000.*

Pour installer votre lecteur multimédia universel numérique haute définition, procédez comme suit :

- 1. Connectez le lecteur multimédia universel numérique haute définition.
- 2. Configurez le lecteur multimédia universel numérique haute définition.
- 3. Installez le logiciel sur votre ordinateur à l'aide du *CD NETGEAR*.
- 4. Configurez votre centre multimédia de manière à fonctionner avec le lecteur multimédia universel numérique haute définition.

Suivez les étapes suivantes pour connecter le lecteur multimédia universel numérique haute définition :

#### **Connexion du lecteur multimédia universel numérique haute définition**

Le schéma ci-dessous montre l'arrière du lecteur multimédia universel numérique haute définition.

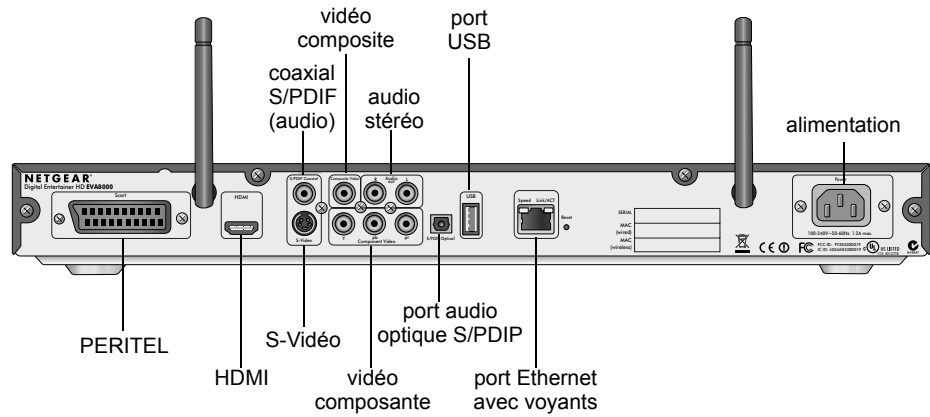

- 1. Connectez le lecteur multimédia universel numérique haute définition à votre télévision et votre équipement audio. Si vous utilisez un récepteur audio/vidéo (a/v) numérique, connectez-le à l'aide du câble coaxial S/PDIF.
- 2. Connectez le lecteur multimédia universel numérique haute définition au routeur à l'aide d'un câble Ethernet.
- 3. Connectez le cordon d'alimentation au lecteur multimédia universel numérique haute définition et branchez-le dans une prise.

Le voyant situé à l'avant du lecteur multimédia universel numérique haute définition s'allume pour indiquer que ce dernier est sous tension.

4. Placez les deux piles AA dans la télécommande fournie avec le produit.

#### **Configuration du lecteur multimédia universel numérique haute définition**

Pour installer le lecteur multimédia universel numérique haute définition, procédez comme suit :

- 1. Allumez le téléviseur.
- 2. Faites correspondre le sélecteur vidéo de votre téléviseur à la connexion de votre lecteur multimédia universel numérique haute définition. Par exemple, si vous utilisez HDMI, configurez le téléviseur afin qu'il utilise l'entrée « Digital HD » ou « HDMI ».
- 3. Vérifiez l'écran du téléviseur. Si l'affichage n'est pas bon, pointez la télécommande vers le lecteur multimédia universel numérique haute définition et appuyez sur le bouton TV mode. Vous pouvez naviguer entre les différents modes TV pour obtenir le meilleur affichage. Le passage d'un mode TV à l'autre peut demander 3 ou 4 secondes.
- 4. Lorsque vous y êtes invité, sélectionnez une langue et appuyez ensuite sur OK.
- 5. Lorsque vous entendez le message d'accueil audio, appuyez sur OK. Si vous n'entendez pas le message d'accueil audio, vérifiez les connexions du lecteur multimédia universel numérique haute définition.
- 6. Choisissez Basic setup (Configuration de base) et réglez ensuite la résolution de l'écran.

Vous pouvez utiliser le bouton TV Mode pour essayer différentes résolutions (voir Etape 3).

7. En fonction du lieu d'achat de votre lecteur multimédia universel numérique haute définition, vous serez peut-être invité à saisir votre code postal.

Si vous désirez recevoir les dernières informations et bulletins météo, ou programmer des enregistrements avec le guide électronique des programmes, saisissez votre code postal. Appuyez sur le bouton représentant une flèche vers le bas lorsque vous avez terminé et appuyez ensuite sur OK.

8. Lorsque vous êtes invité à installer le logiciel, rendez-vous sur l'ordinateur où sont conservés vos fichiers multimédia.

### **Installation du lecteur multimédia universel numérique NETGEAR sur un logiciel Windows**

Après avoir connecté le lecteur multimédia universel numérique haute définition et terminé la configuration de base, suivez les étapes suivantes pour installer le logiciel.

1. Allumez votre ordinateur et ouvrez une session, le cas échéant.

2. Insérez le *CD NETGEAR* dans le lecteur de

- 
- votre ordinateur.

La page d'accueil s'affiche. Si la page d'accueil ne s'affiche pas, parcourez les fichiers du CD et cliquez ensuite sur « Setup » (Installation).

3. Sélectionnez « Install the NETGEAR Digital Entertainer for Windows Software » (Installation du lecteur multimédia universel numérique NETGEAR sur un logiciel Windows)

L'assistant d'installation démarre.

4. Suivez les étapes proposées par l'assistant d'installation pour accepter la licence et

- 
- 
- installer le logiciel.
- 

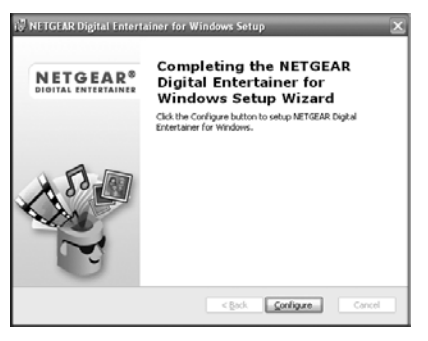

5. Après avoir terminé les étapes proposées par l'assistant d'installation, appuyez sur « Configure » (Configurer) pour lancer l'assistant de configuration.

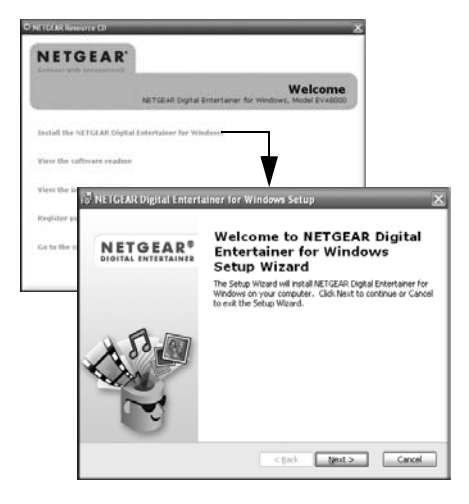

Ce symbole a été apposé conformément à la directive européenne 2002/96 sur la mise au rebut des équipements électriques et électroniques (directive WEEE - Waste Electrical and Electronic Equipment). En cas de mise au rebut de ce produit dans un pays appartenant à l'Union Européenne, il doit être traité et recyclé conformément à cette directive.

©2006 de NetGear, Inc. Tous droits réservés. NETGEAR est une marque déposée de NETGEAR, Inc. aux Etats-Unis et/ou dans d'autres pays. Les autres marques ou noms de produits sont des marques commerciales ou des marques déposées de leurs détenteurs respectifs. Ces informations sont susceptibles d'être modifiées sans

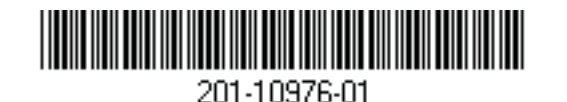

## **Configuration de votre centre multimédia**

Utilisez l'assistant de configuration pour configurer votre centre multimédia afin qu'il fonctionne avec le lecteur multimédia universel numérique haute définition. Suivez les étapes suivantes :

1. Cliquez sur « Next » (Suivant) pour commencer.

> L'assistant de configuration vous invite à sélectionner les dossiers multimédia à partager. Cela permettra au lecteur multimédia universel numérique haute définition d'accéder à ces fichiers.

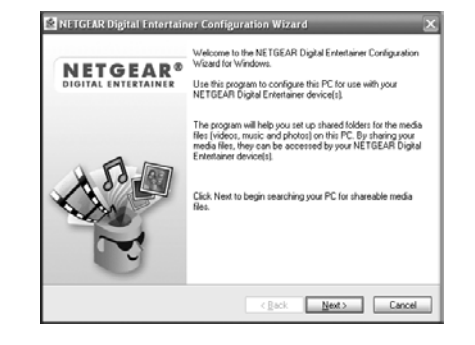

2. Parcourez et sélectionnez les fichiers de votre choix et cliquez ensuite sur « Next » (Suivant).

L'assistant de configuration est prêt à configurer votre lecteur multimédia universel numérique haute définition et affiche cet écran :

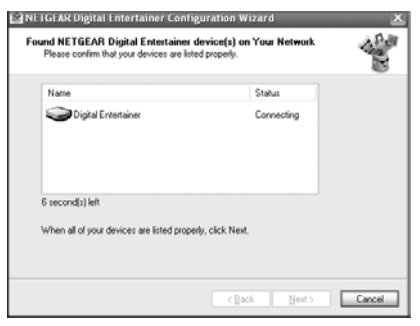

- 3. Certains pare-feu requièrent l'ouverture de ports spécifiques afin de permettre au lecteur multimédia universel numérique haute définition d'accéder aux fichiers multimédia de votre ordinateur. Si vous y êtes invité, sélectionnez « Allow » (Autoriser) ou « Unblock » (Débloquer) pour permettre l'accès.
- 4. Cliquez sur « Next » (Suivant) et suivez les instructions à l'écran pour sélectionner vos dossiers multimédia. Dirigez-vous ensuite vers votre téléviseur.

Votre lecteur multimédia universel numérique haute définition est prêt à fonctionner. Le menu principal est affiché. Pour savoir comment utiliser le lecteur multimédia universel numérique haute définition, consultez le *Manuel de l'utilisateur du lecteur multimédia universel numérique haute définition NETGEAR modèle EVA8000*.

## **Informations de sécurité**

Veuillez lire et respecter ces informations importantes, en particulier celles portant sur les risques d'électrocution et de blessures.

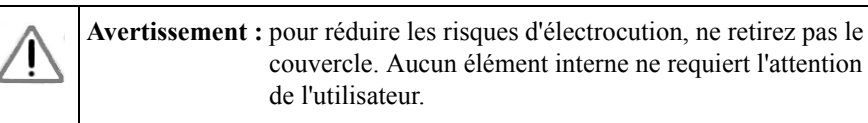

**Avertissement :** cet appareil peut afficher des images statiques, ce qui peut endommager certains écrans. Evitez d'afficher des images statiques (telles que des photos ou des vidéos en mode pause) pendant de longues périodes.

**Avertissement :** aucun fusible ne peut être manipulé par l'utilisateur. Afin d'éviter tout risque d'incendie, utilisez uniquement des fusibles de type, voltage et catégorie spécifiés sur l'appareil ou dans les instructions d'entretien. Seul un personnel qualifié est habilité à remplacer les fusibles.

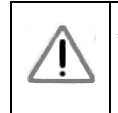

 $\angle$ 

 $\prime$  !

**Avertissement :** cet appareil peut uniquement être utilisé dans des espaces intérieurs bien ventilés. Afin de réduire les risques d'incendie, d'électrocution ou d'interférence, évitez d'exposer cet appareil à l'humidité ou à la pluie et utilisez-le uniquement avec les accessoires recommandés.

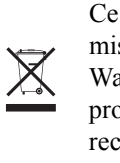

# **Assistance technique**

Nous vous remercions d'avoir choisi les produits NETGEAR. Une fois l'installation terminée, enregistrez votre produit à l'adresse : *http://www.reseaufacile.fr/registration.php*. Pour obtenir des mises à jour produit et une assistance, consultez le site *http://www.netgear.fr/support/.*